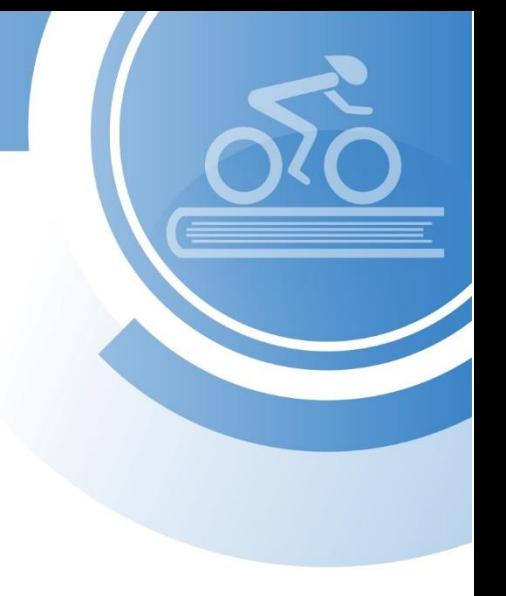

Интернет-тренажеры в сфере образования

для преподавателя интеграция с Moodle

© НИИ мониторинга качества образования, 2008–2023

# Содержание

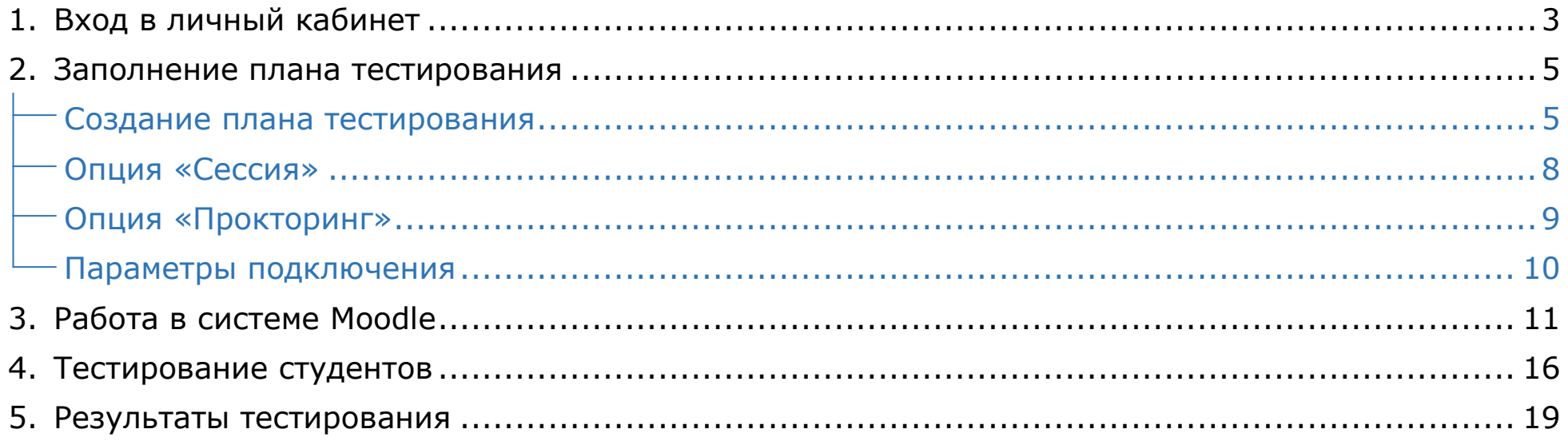

# <span id="page-2-0"></span>Вход в личный кабинет

- 1. На сайте *[i-exam.ru](https://i-exam.ru/)* нажать кнопку Войти
- 2. Ввести логин и пароль и нажать кнопку .

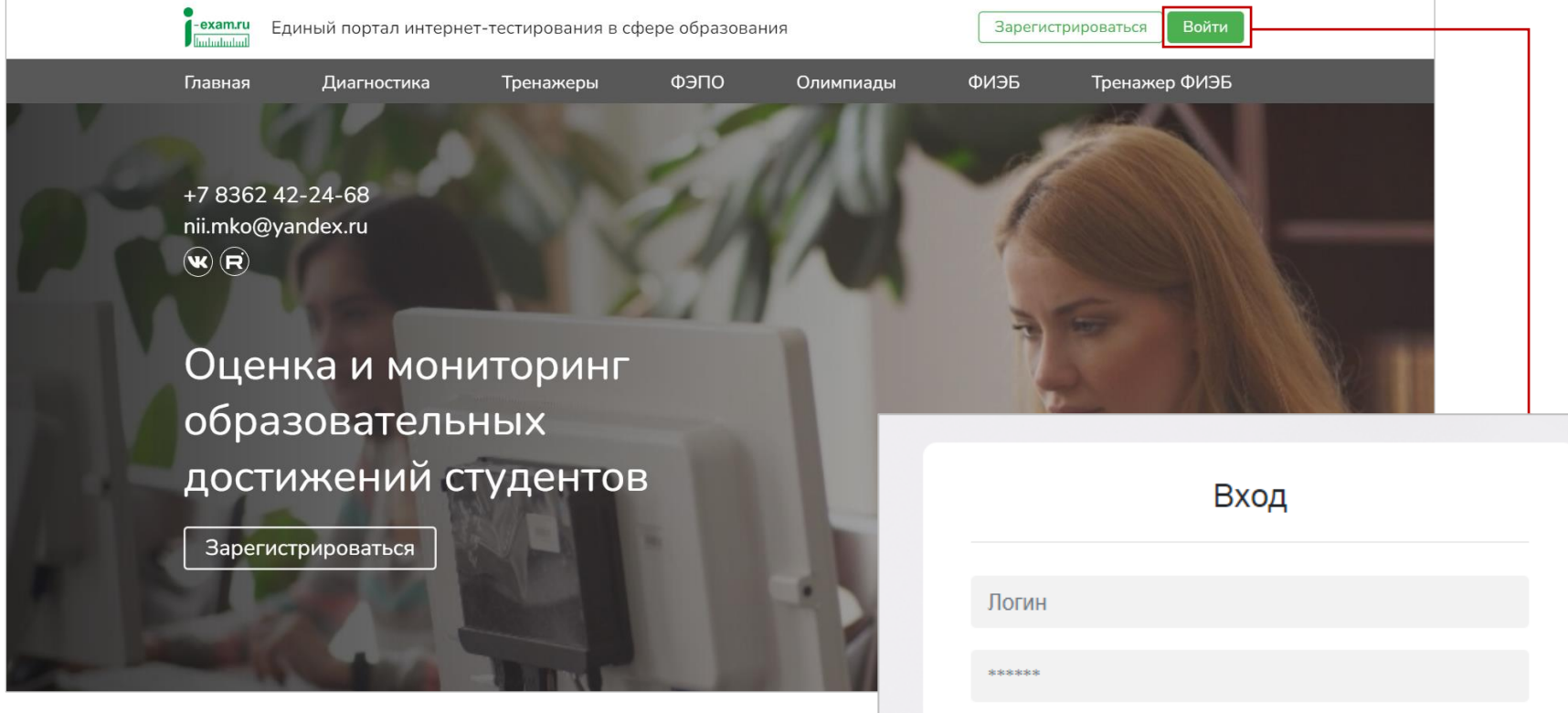

Войти

Логины и пароли для преподавателей сохраняются и действуют на протяжении каждого этапа.

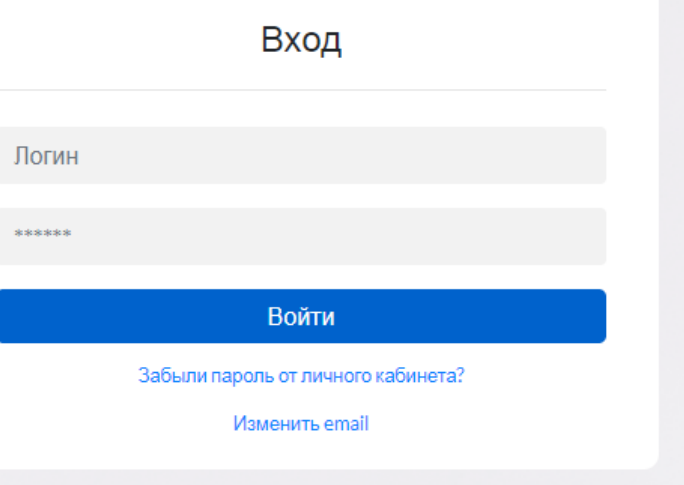

### 3. Выбрать сервис:

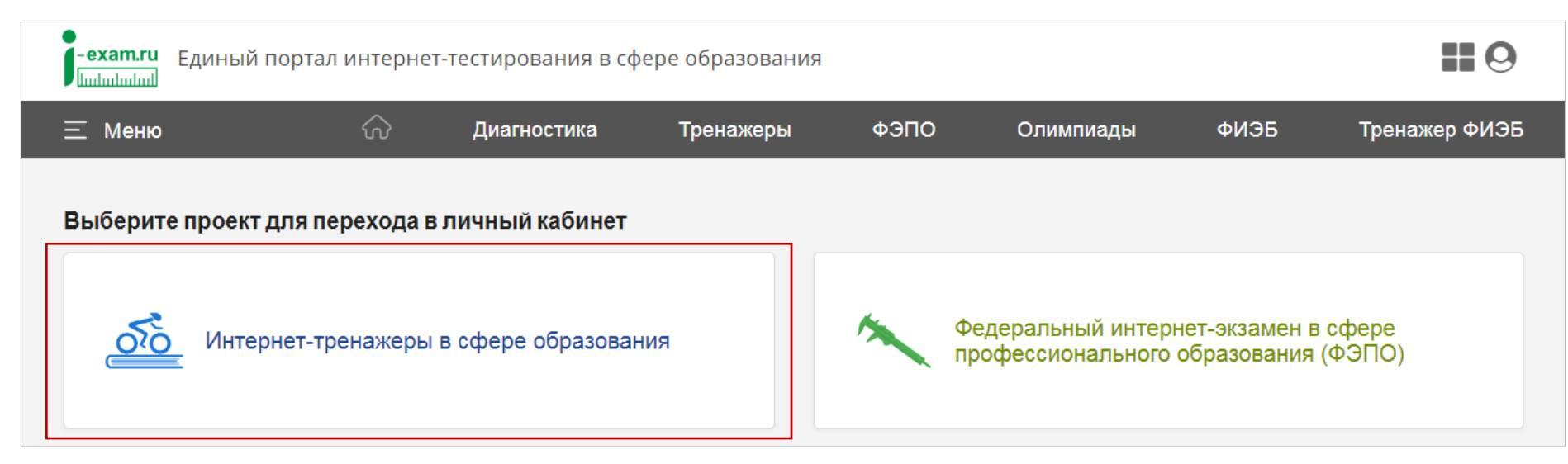

### Личный кабинет имеет вид:

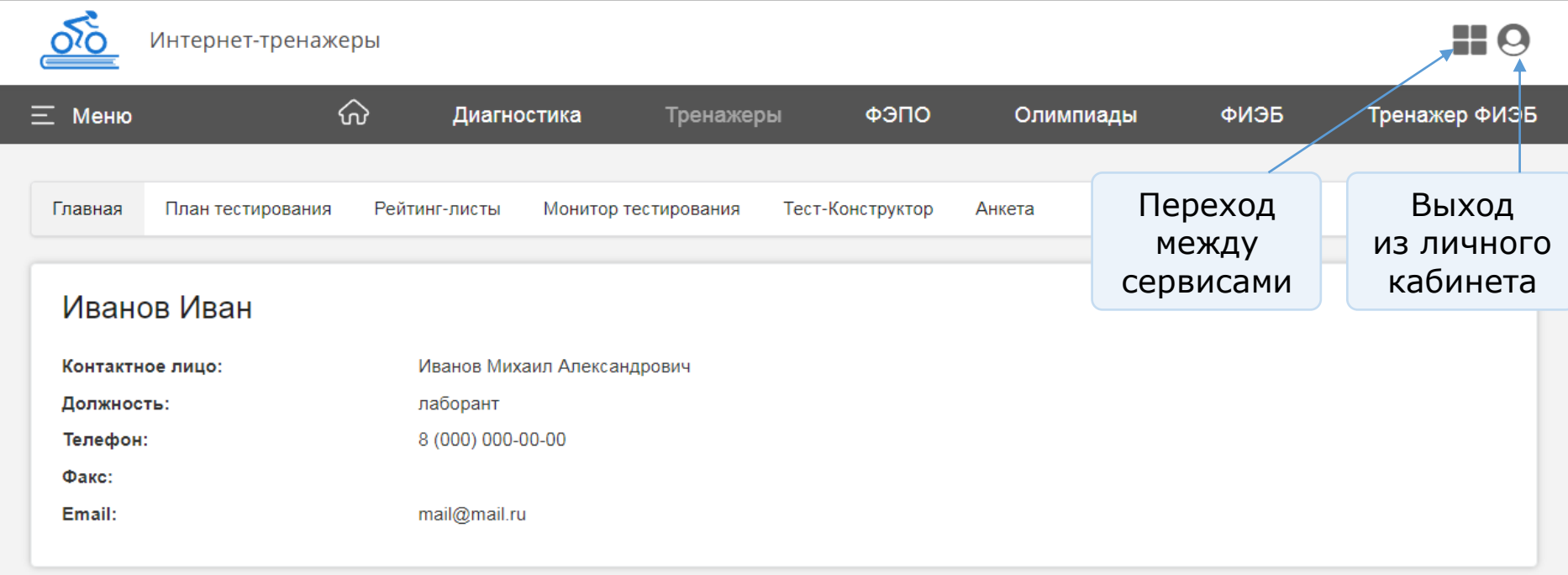

## <span id="page-4-0"></span>Заполнение плана тестирования

### **Создание плана тестирования**

- <span id="page-4-1"></span>1. Зайти во вкладку «План тестирования» и в разделе «Добавление информации» выбрать форму подачи контингента из Moodle.
- 2. В разделе «Информация о контингенте» указать/выбрать шифр ООП (НП) и ввести номер студенческой группы:

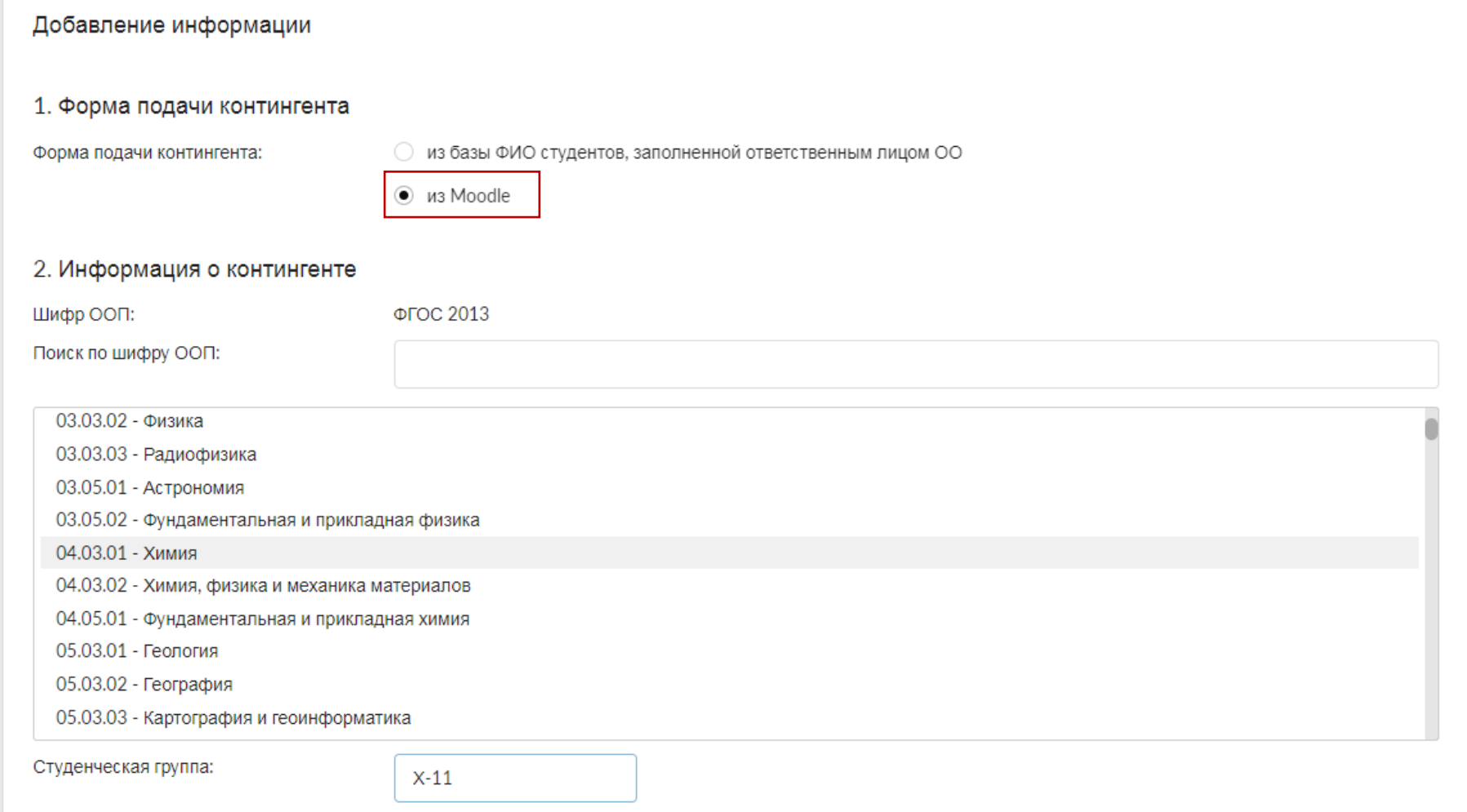

### 4. Выбрать банк ПИМ и дисциплину:

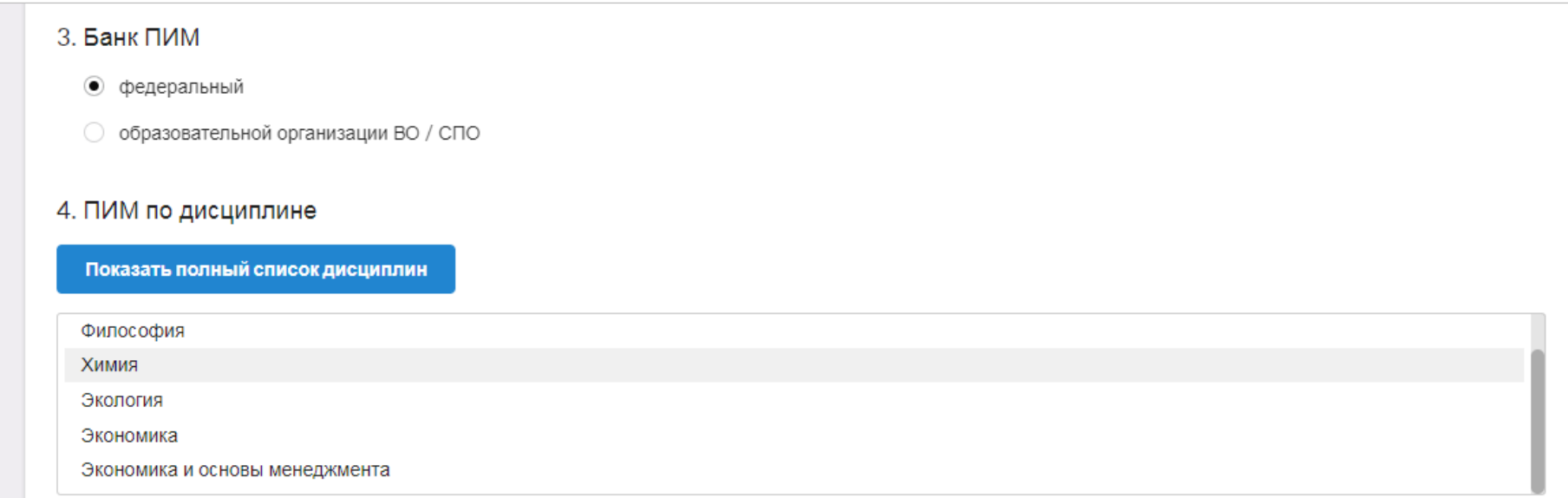

5. Сформировать структуру ПИМ, включая/исключая отдельные темы и определяя количество заданий по каждой теме:

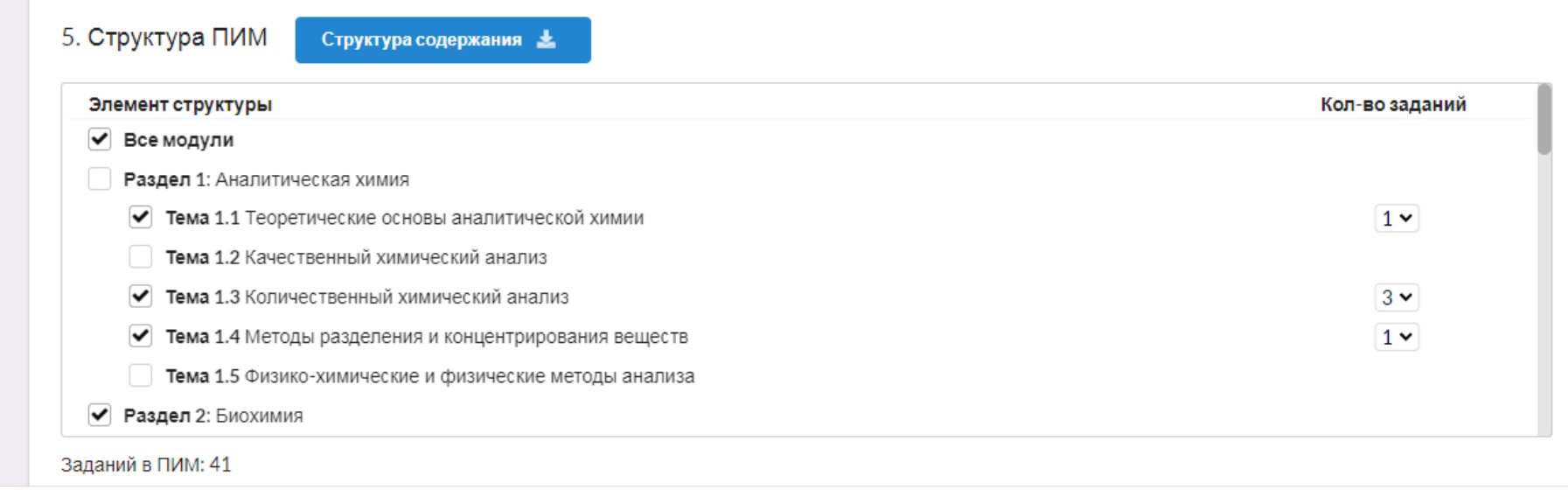

- 6. В разделе «Настройки тестирования» имеется возможность выбрать опции:
	- [«Сессия»](Сессия#_Опция_) позволяет проводить контрольные мероприятия (экзамены и зачеты) дистанционно и получать максимально объективные результаты;
	- [«Прокторинг»](Прокторинг#_Опция_) позволяет провести тестирование с видеонаблюдением за каждым студентом отдельно во время проведения сеанса тестирования дистанционно:

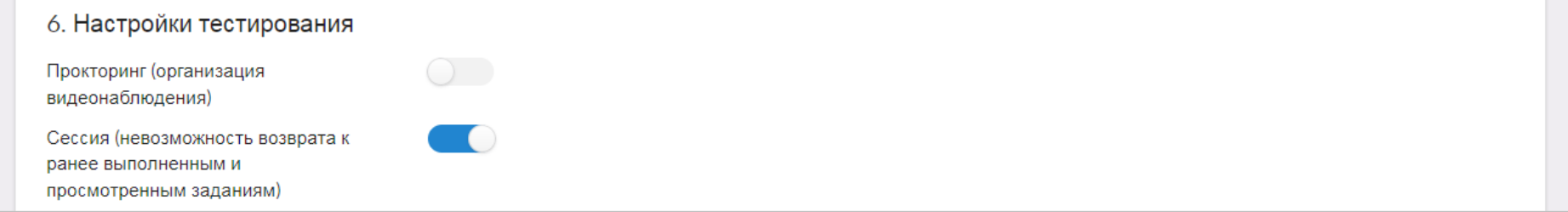

- 7. Определить продолжительность тестирования (система автоматически проставляет продолжительность тестирования в зависимости от количества заданий, входящих в тест; при этом имеется возможность скорректировать продолжительность тестирования).
- 8. Указать дату проведения тестирования и нажать кнопку <mark>Аобавить 1</mark>:

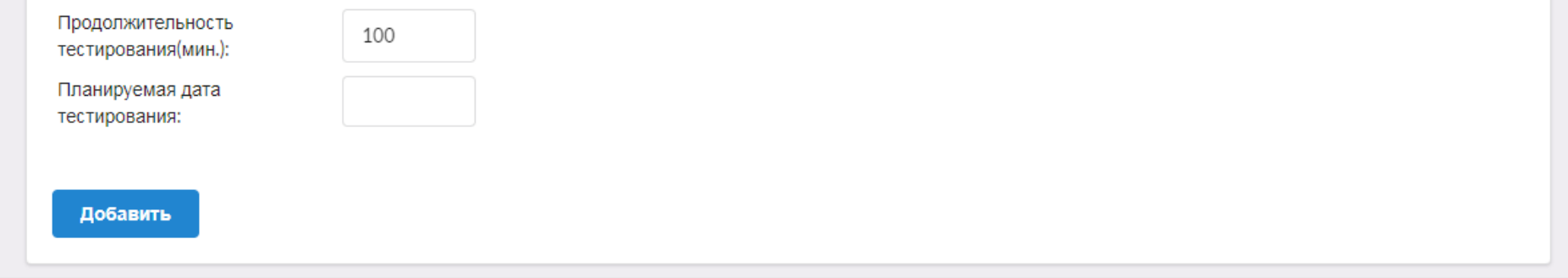

Дата тестирования указывается ориентировочно. План тестирования будет доступен для заполнения до конца действия договора.

## **Опция «Сессия»**

### <span id="page-7-0"></span>Обозначается в плане тестирования пиктограммой В столбце «Сессия»:

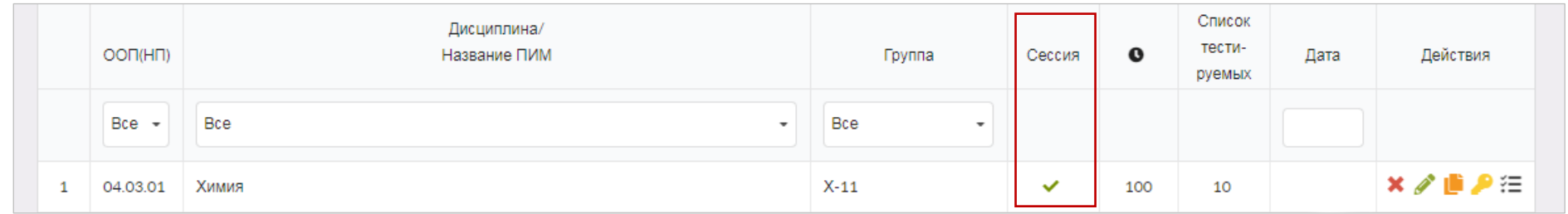

### Особенности опции «Сессия», которые позволяют провести тестирование дистанционно:

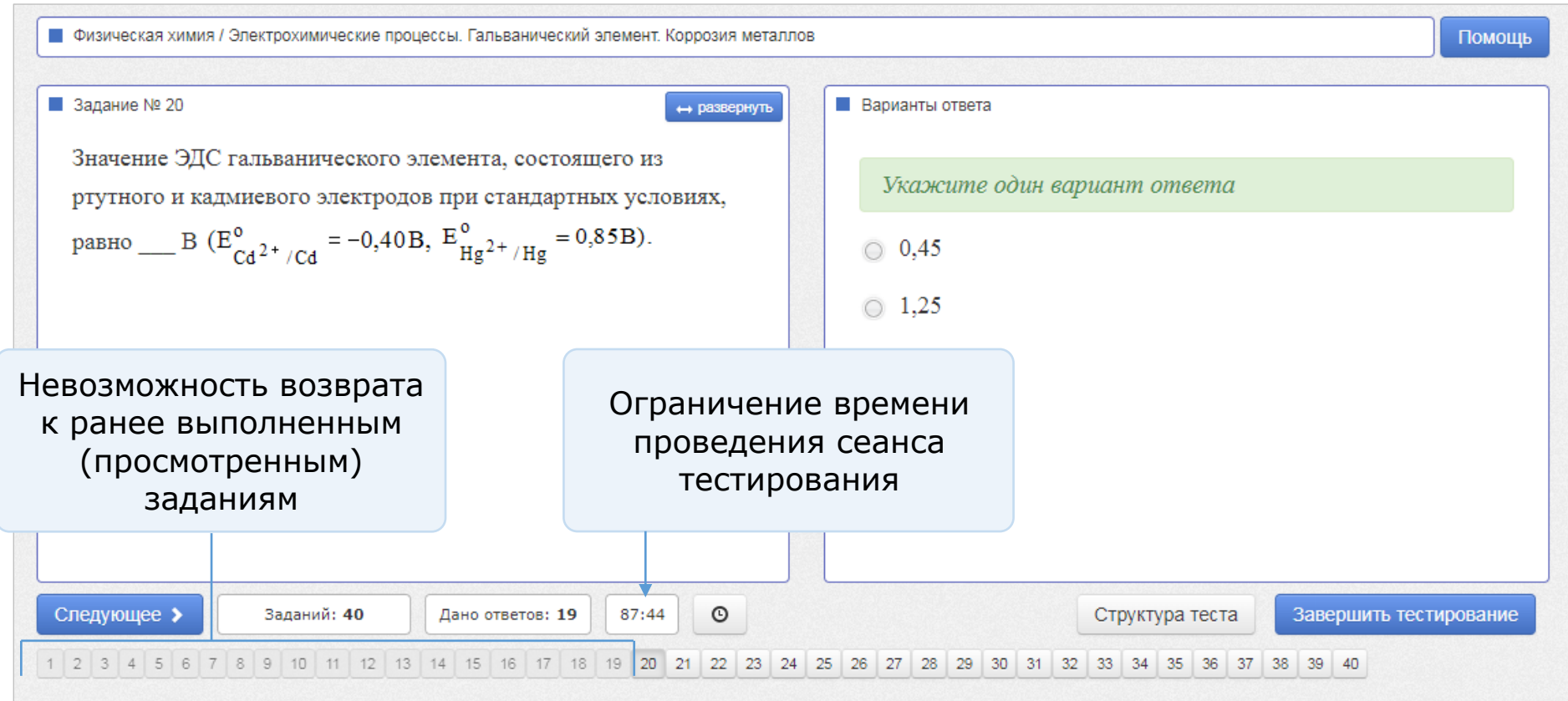

## **Опция «Прокторинг»**

### <span id="page-8-0"></span>Обозначается в плане тестирования пиктограммой • в столбце «Действия»:

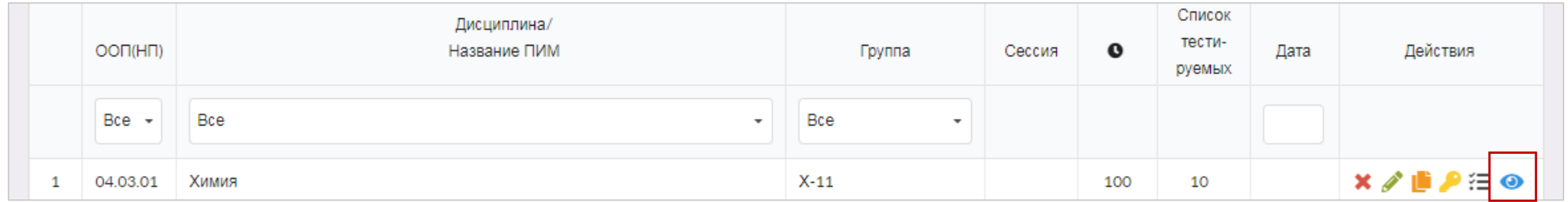

Нажмите на пиктограмму **О**, чтобы перейти в раздел «Прокторинг»:

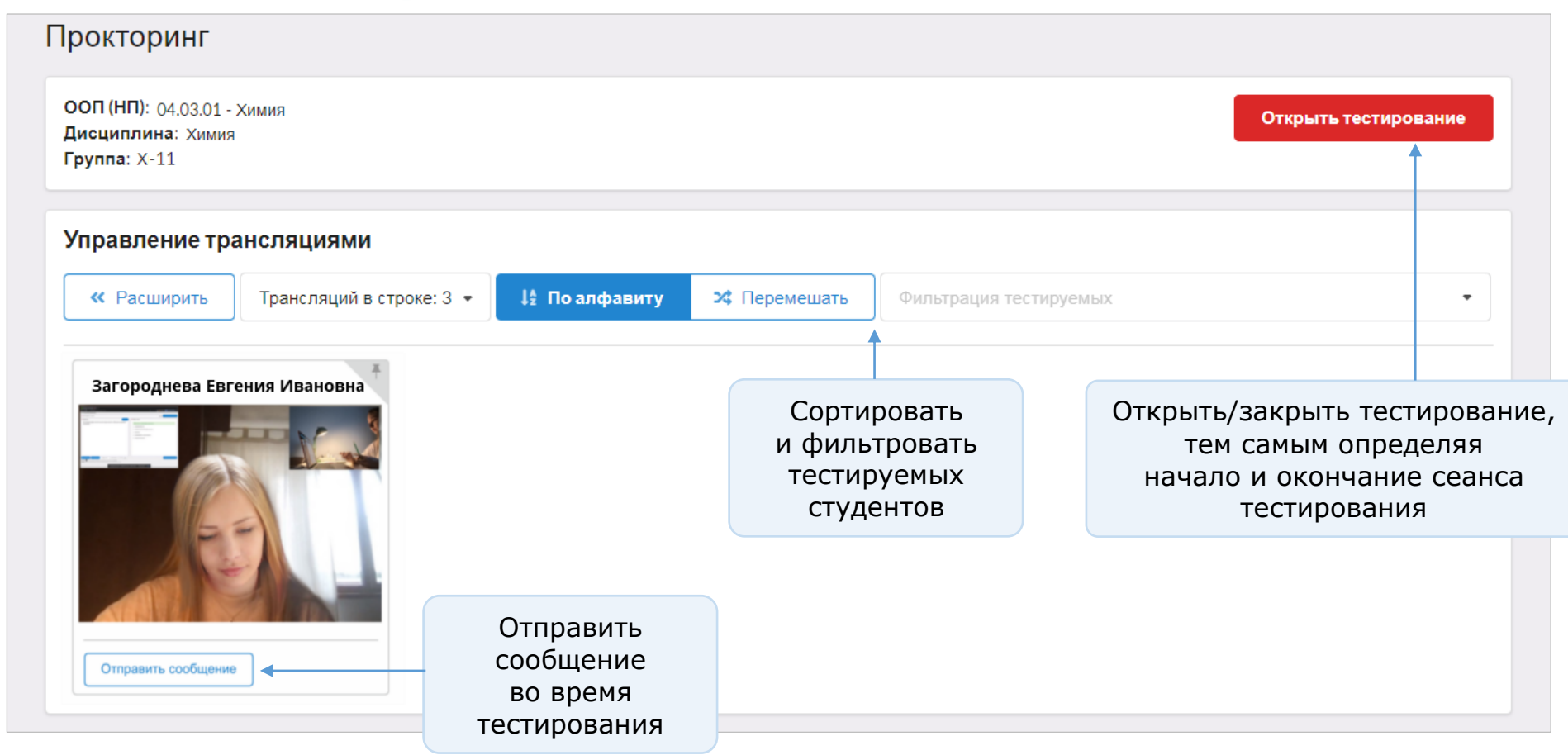

### **Параметры подключения**

<span id="page-9-0"></span>Чтобы перейти к параметрам для добавления внешнего приложения «Интернет-тренажеры в сфере образования» к системе Moodle, необходимо в созданном план тестирования нажать на пиктограмму :

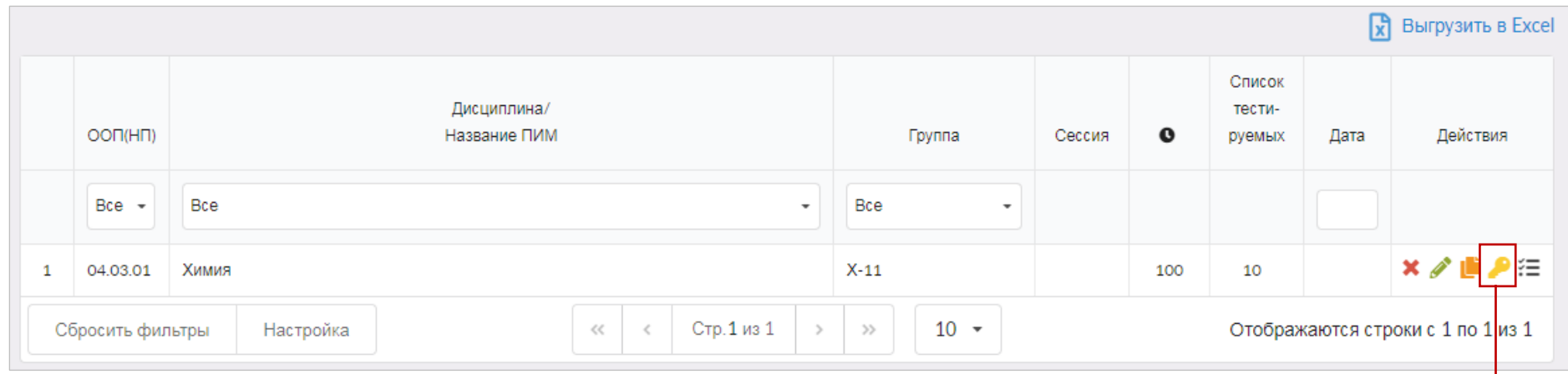

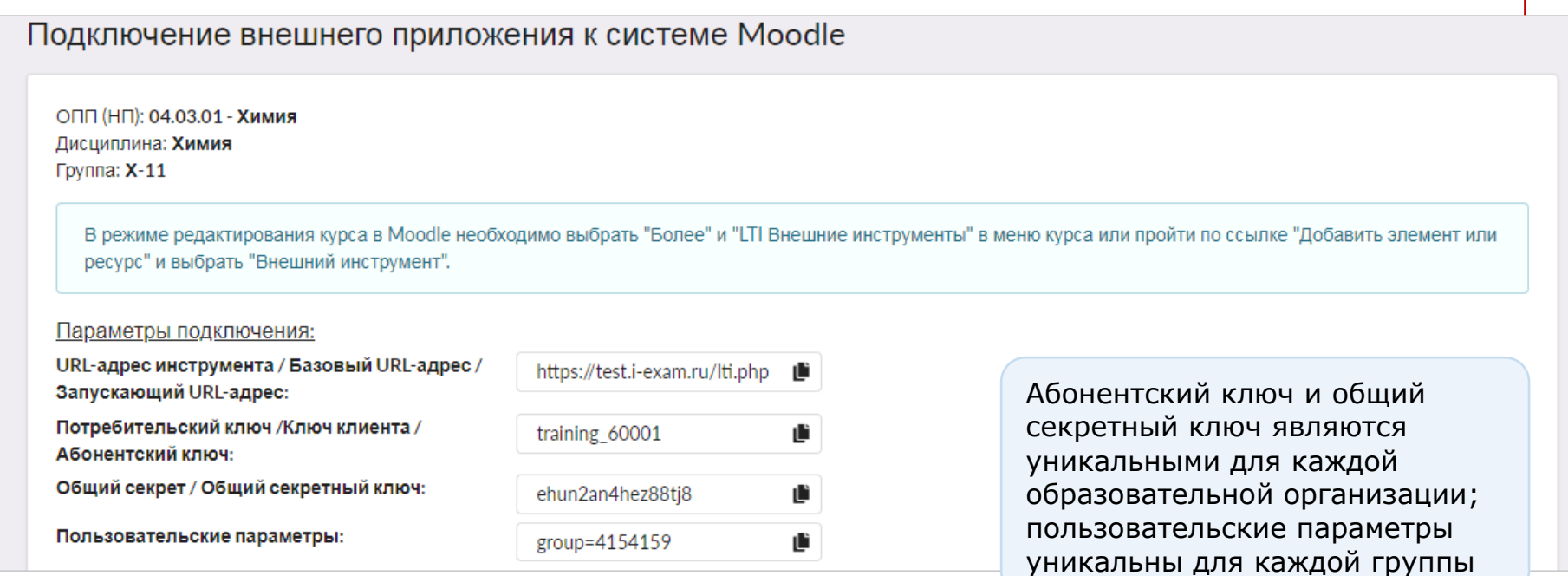

# <span id="page-10-0"></span>Работа в системе Moodle

Обратите внимание на то, что интерфейс системы Moodle в различных образовательных организациях может иметь свои особенности. В инструкции приведены только примеры оформления.

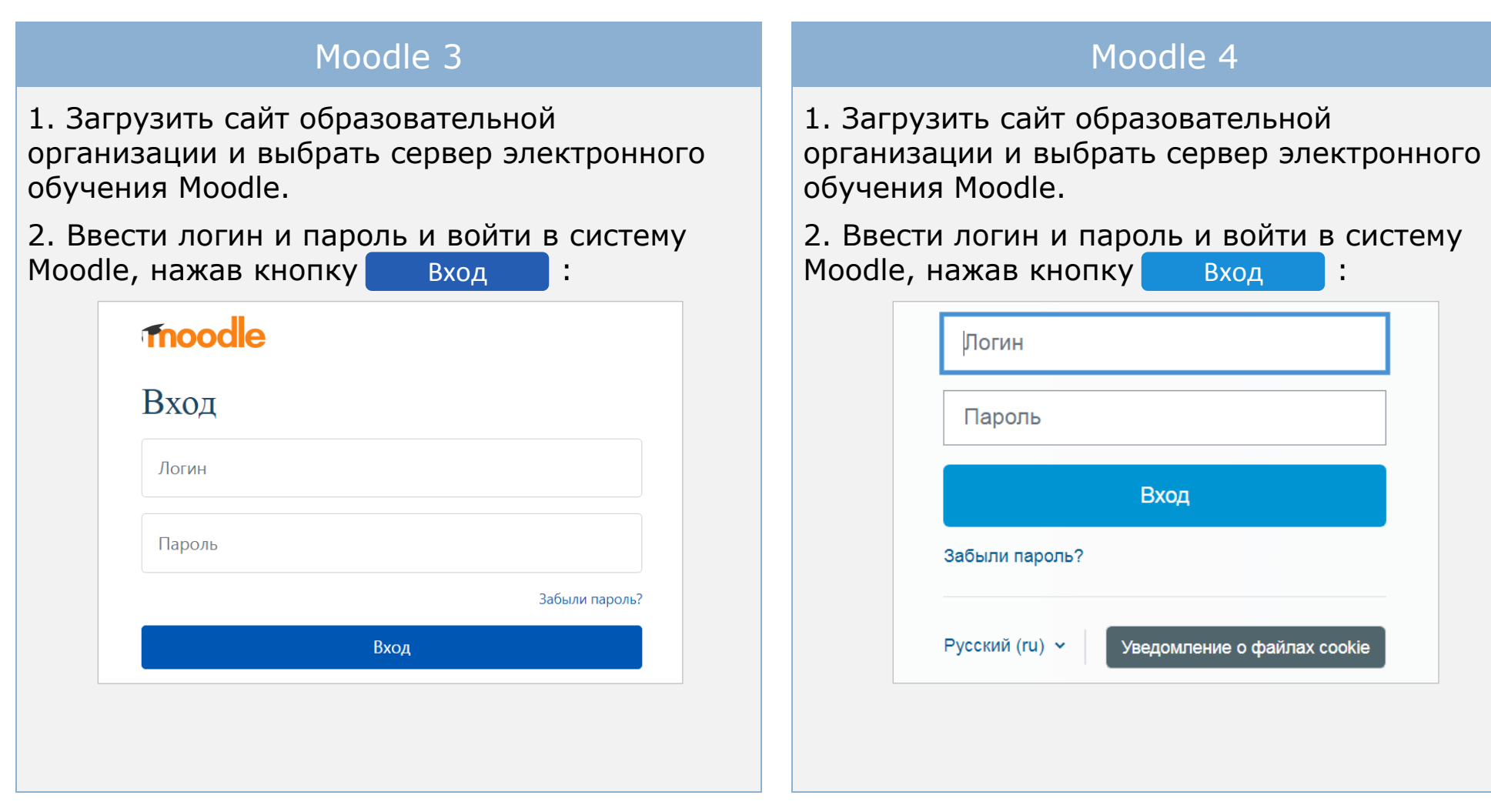

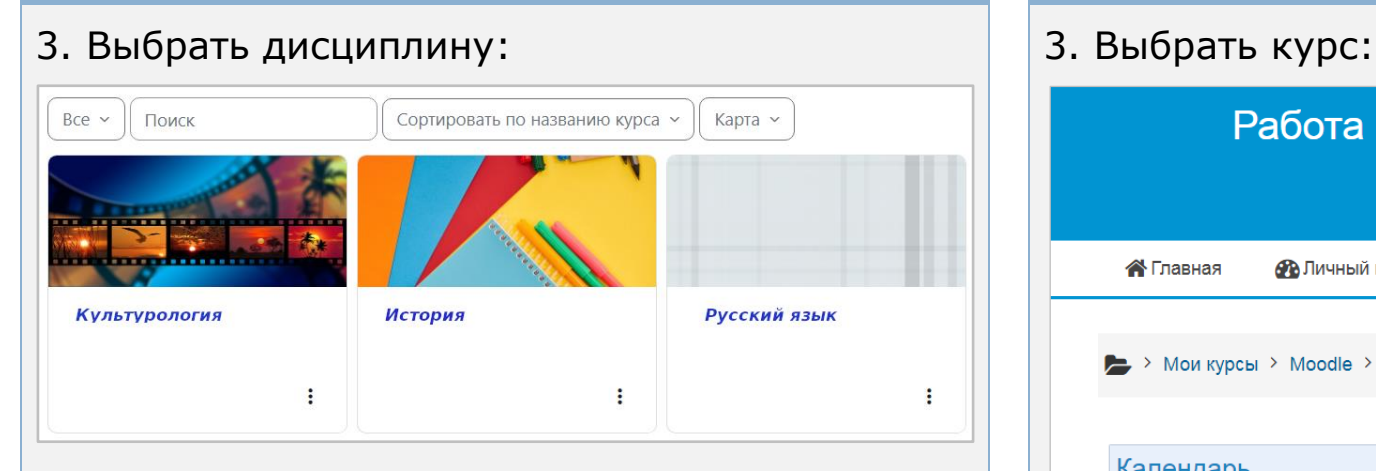

### 4. Зайти в режим редактирования дисциплины: 4. Зайти в режим редактирования курса:

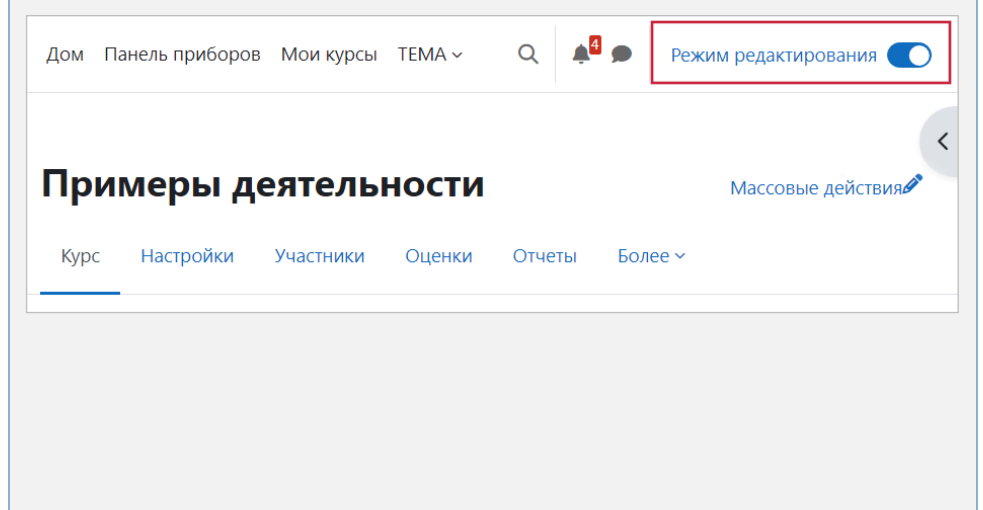

Работа в среде LMS Moodle

### • Личный кабинет **Плавная** В Мои курсы **ДА**Этот курс Работа в среде LMS Moodle → Мои курсы > Moodle > LMS Mood С Государственная итоговая аттестация Противодействие коррупции в образоват...  $\Box$ Русский язык Календарь Русский язык в профессиональной деяте... ≺ сентября  $\blacktriangleright$ Русский язык и культура речи (1 к) 2023 Современный русский литературный язык ПІ Вт Ср Чт Пт Сб Во ₹ Цифровая культура педагога

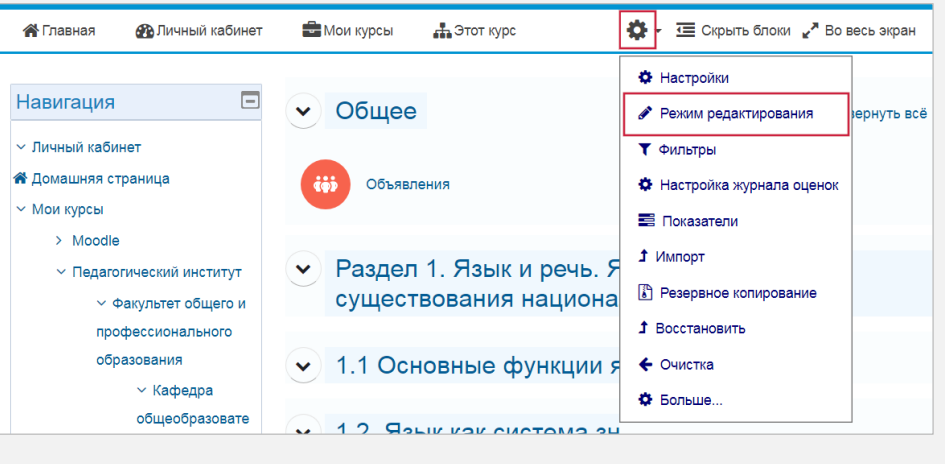

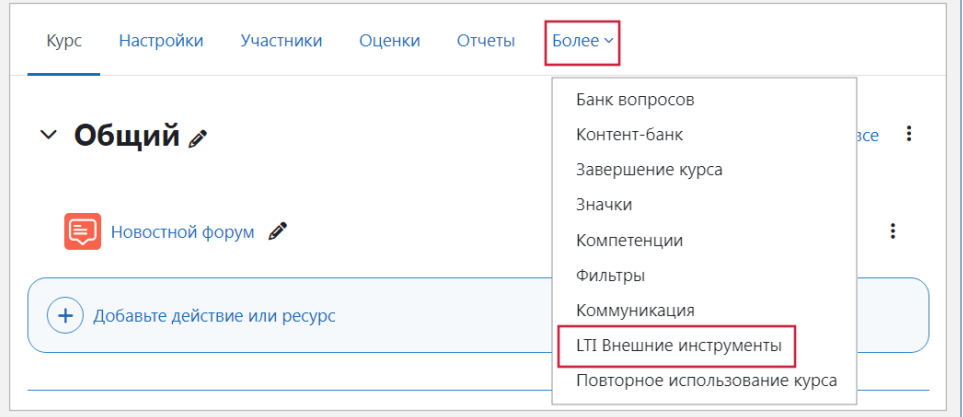

### **LTI Внешние инструменты**

Внешние инструменты LTI — это дополнительные приложения, которые вы можете интегрировать в свой курс. например интерактивный контент или тесты. Ваши студенты смогут получить к ним доступ и использовать их, не покидая курса

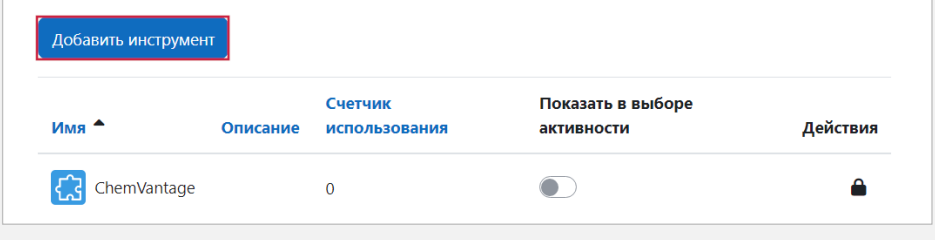

### 5. Выбрать «LTI Внешние инструменты»: 5. Пройти по ссылке «Добавить элемент или ресурс» и выбрать «Внешний инструмент»:

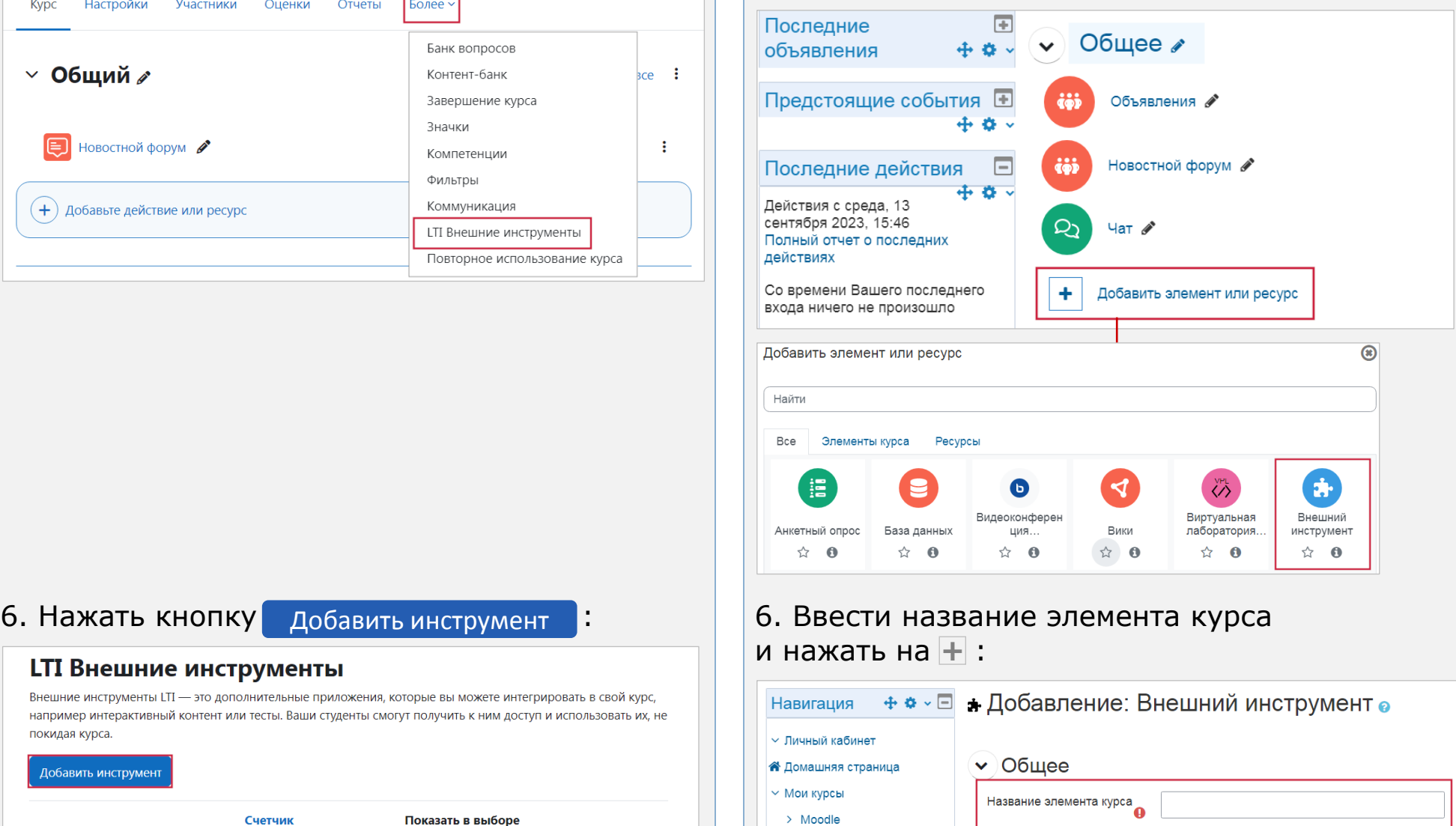

**У Педагогический институт** √ Факультет общего и

профессионального

Показать больше.

Предварительно

настроенный инструмент

 $\bullet$ 

Автоматически, на основе URL запуска ÷ +

7. В открывшемся окне «Настройки инструмента» («Конфигурация внешнего инструмента») ввести полученные ранее параметры для подключения внешнего приложения «Интернеттренажеры в сфере образования» к системе Moodle (стр. 10) и нажать кнопку сохранить :

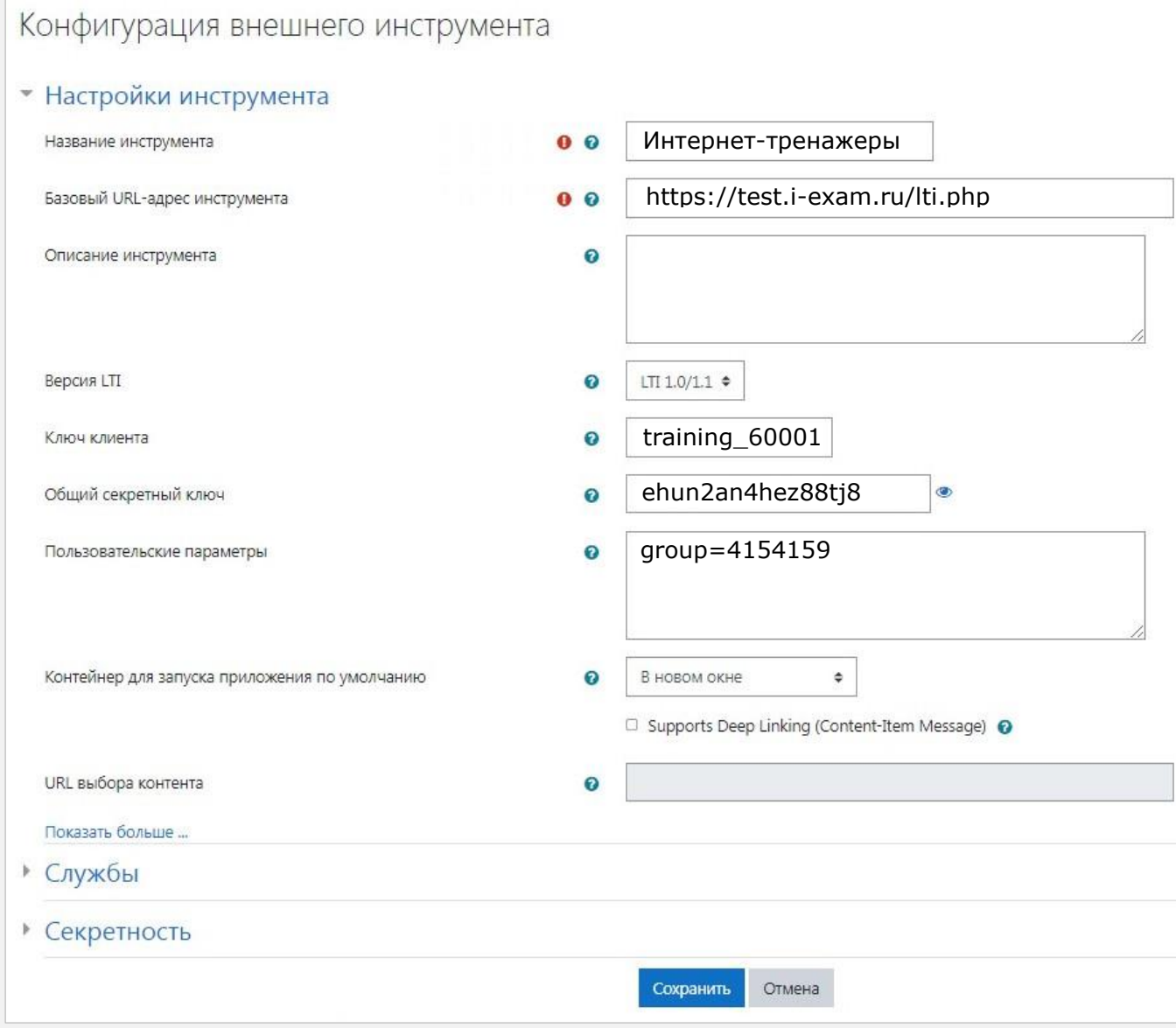

8. Выбрать необходимый курс и нажать **на кнопку**  $(\text{\ensuremath{\cdot}})$  Добавить действие или ресурс  $|\text{\ensuremath{\cdot}}|$ 

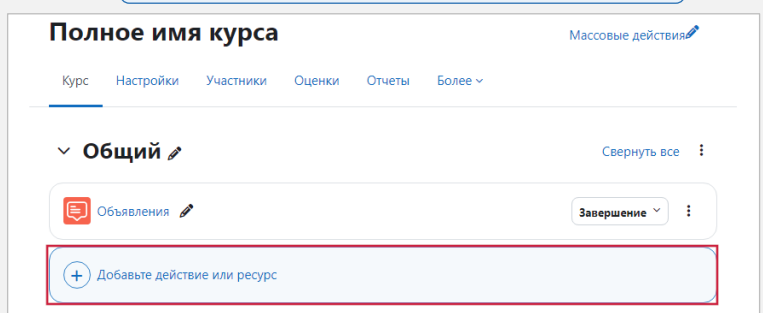

### 9. Выбрать внешний ресурс:

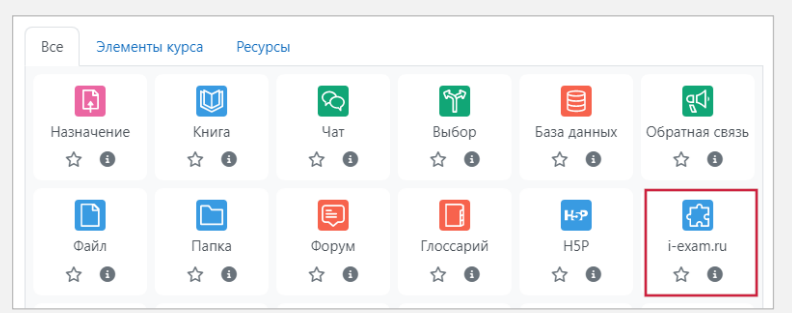

10. Заполнить открывшееся окно и нажать кнопку сохранить и вернуться к курсу **:** 

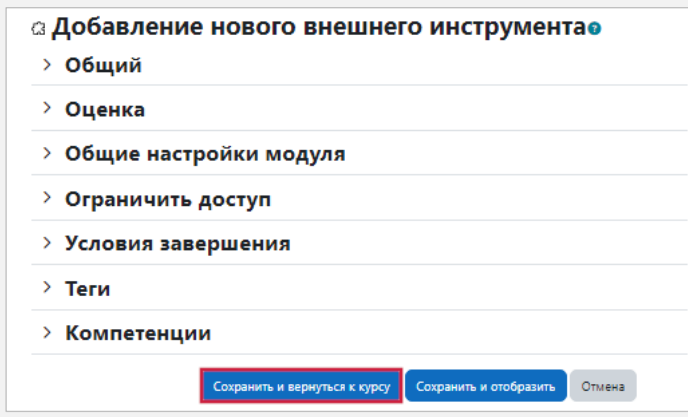

Работа по добавлению внешнего приложения «Интернет-тренажеры в сфере образования» к системе Moodle выполнена и можно приступать к тестированию студентов.

<span id="page-15-0"></span>Для прохождения тестирования студенту необходимо:

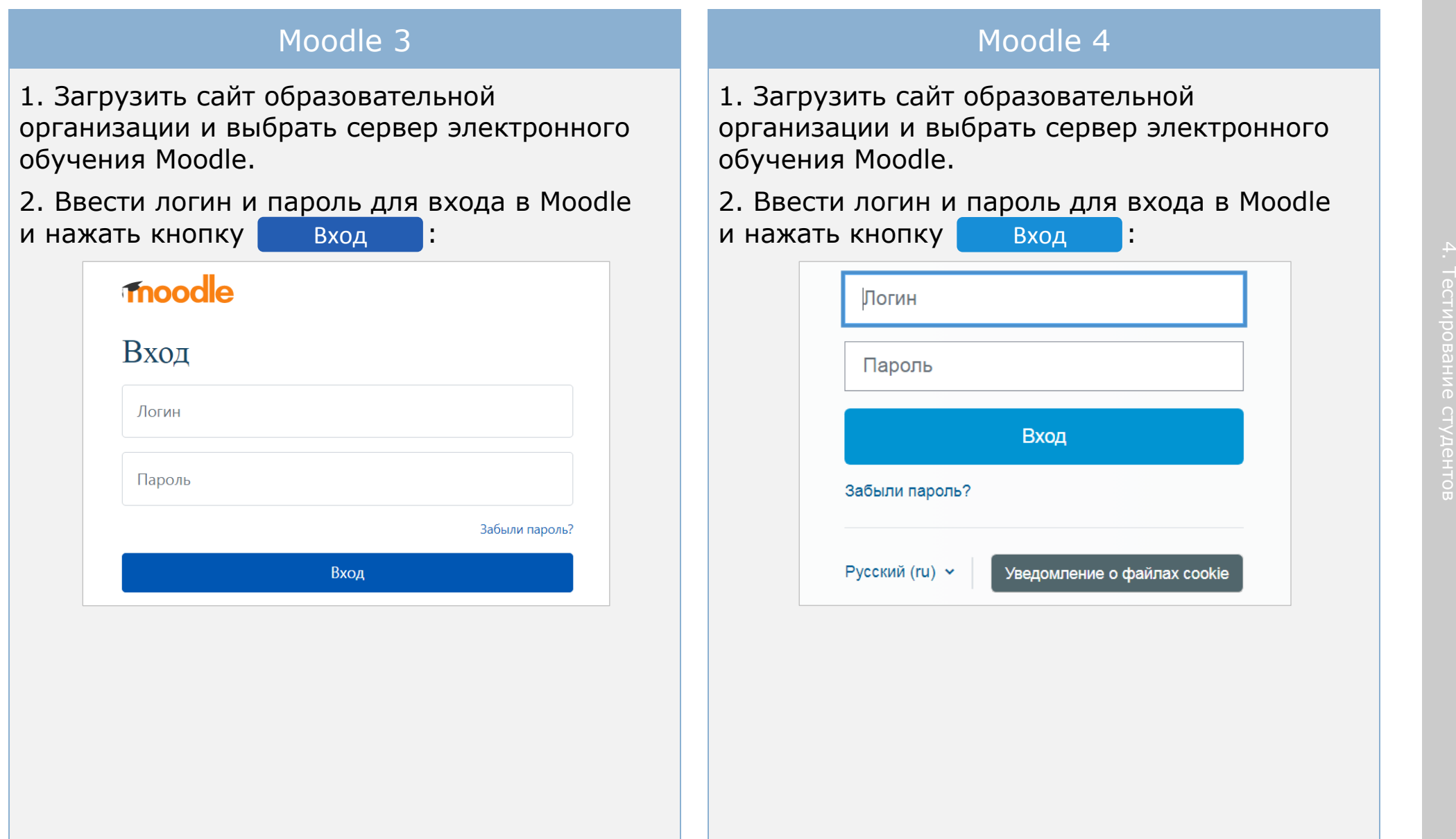

### 3. Выбрать дисциплину: 3. Выбрать курс: Bce  $\sim$ Поиск Сортировать по названию курса ~ Карта V Культурология История Русский язык  $\ddot{\cdot}$  $\ddot{\cdot}$ ÷

### 4. Выбрать приложение: 4. Выбрать приложение:

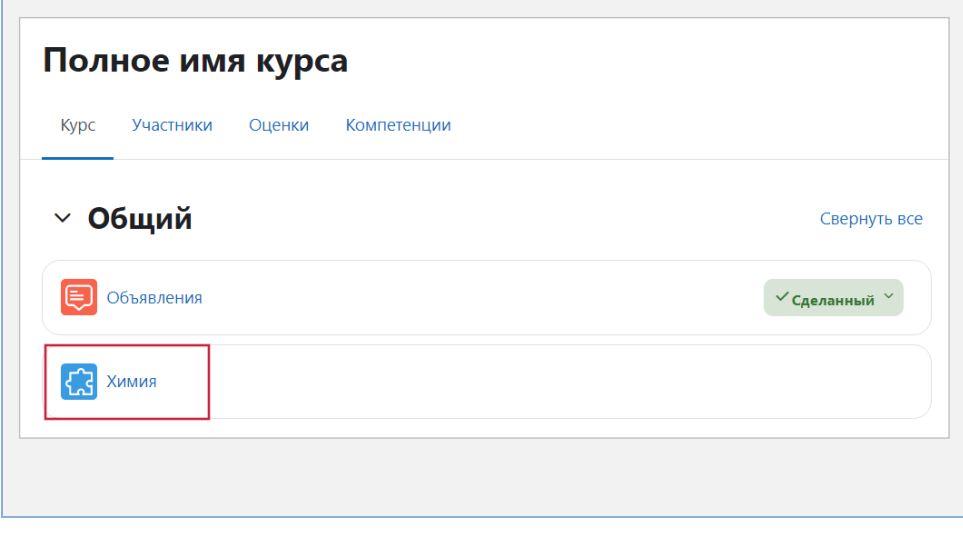

### Работа в среде LMS Moodle

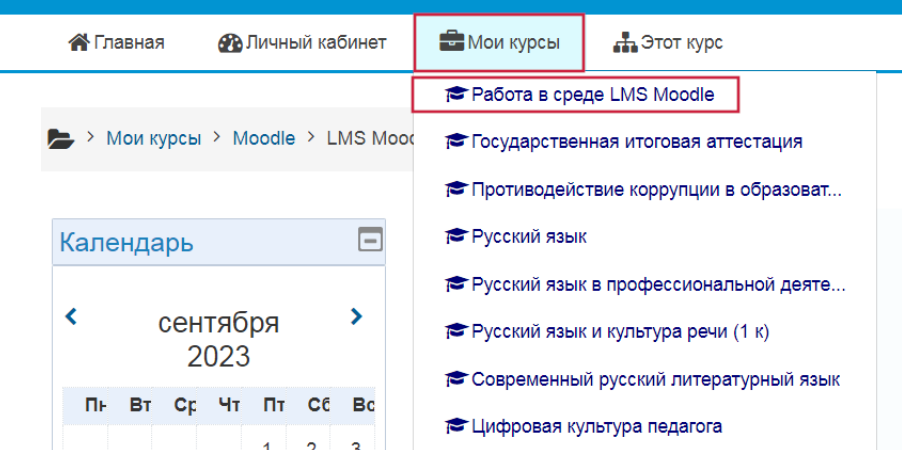

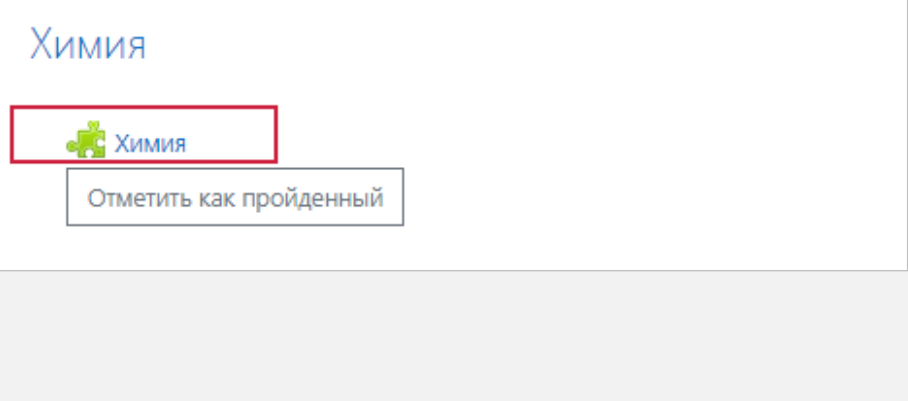

5. Ознакомиться с информацией о тесте, нажать кнопку **Далее и пройти сеанс тестирования**:

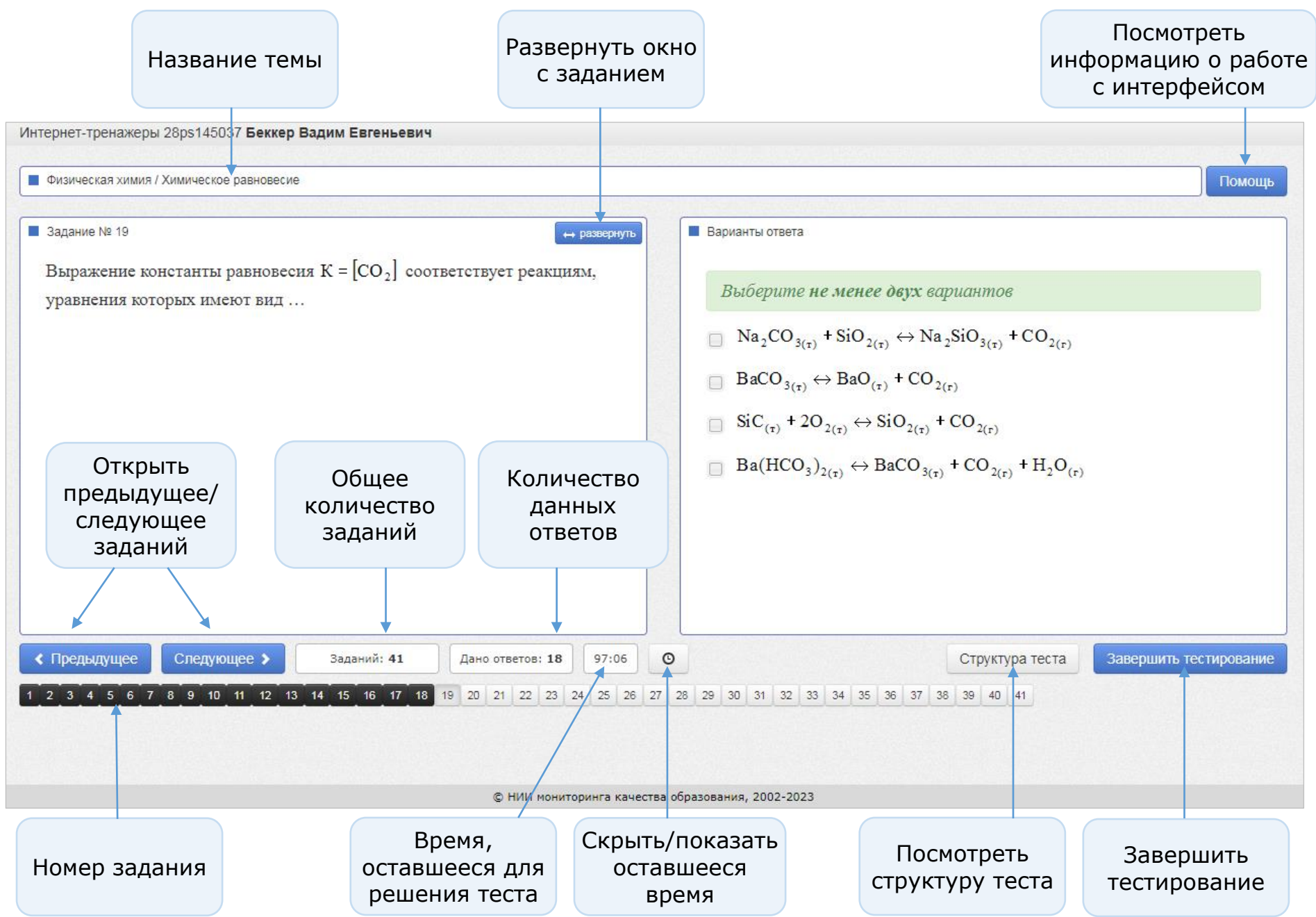

# <span id="page-18-0"></span>Результаты тестирования

По завершении сеанса тестирования студент может сразу ознакомиться с результатами:

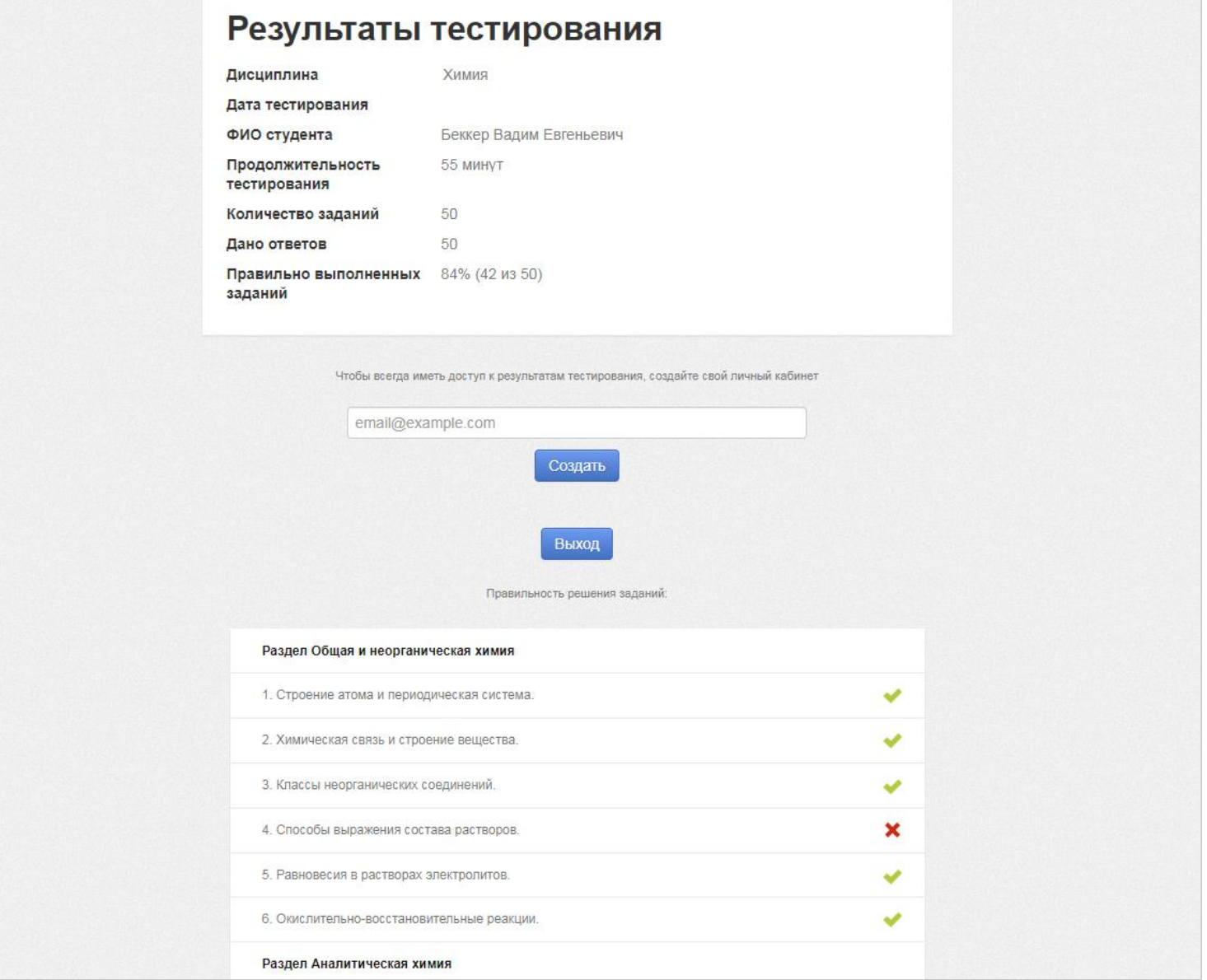

Студент может ознакомиться с результатами тестирования в разделе «Оценки»:

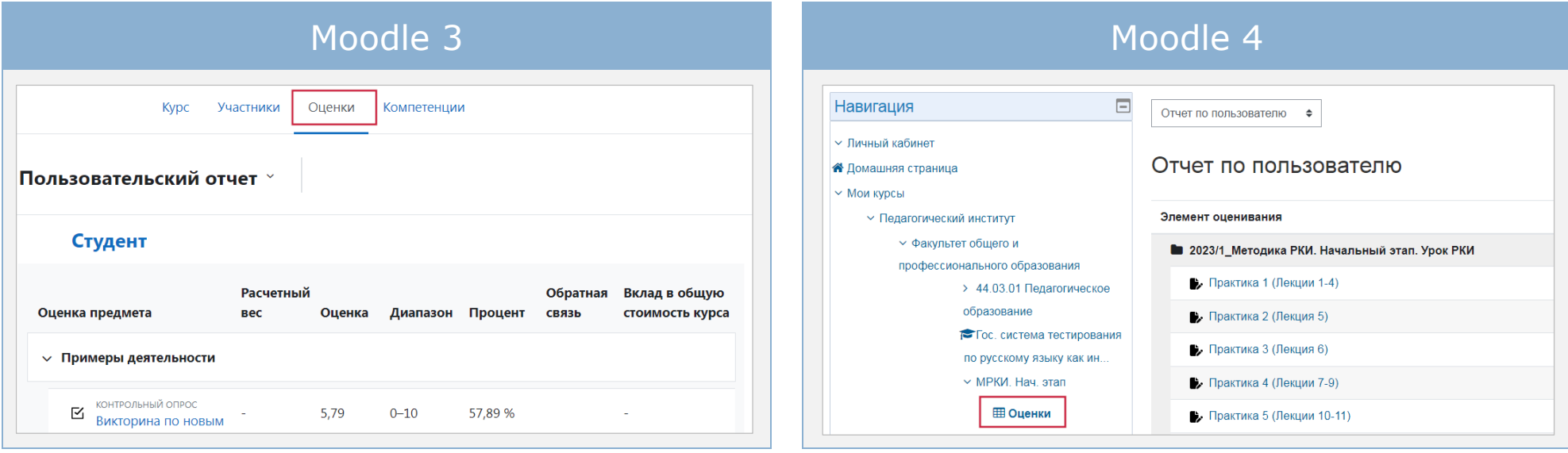

Преподаватель может ознакомиться с результатами тестирования студентов в разделе «Оценки» или «Отчеты»:

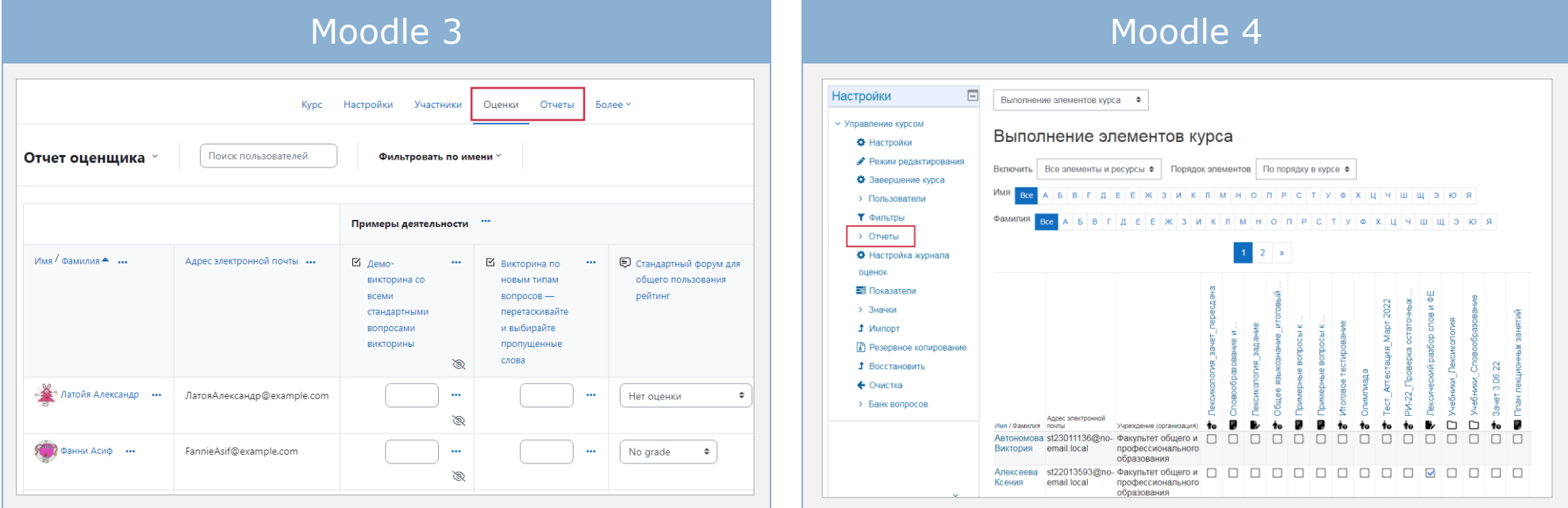